## 吉備国際大学 求人検索NAVI 利用マニュアル(スマホ版)

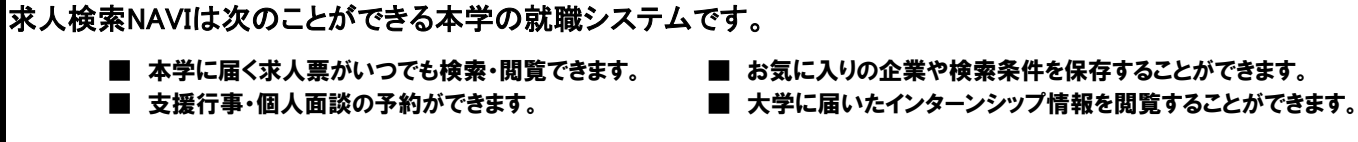

## アクセス方法

**https://www2.kyujin-navi.com/gakugai にアクセスします。 または大学ホームページ内の「就職・キャリア」から「求人情報検索」を クリックすると、リンクボタンがあります。**

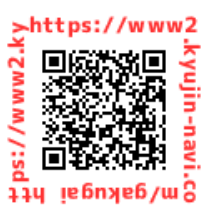

大学ホームページの「就職・キャリア」から「求人情報検索」をクリック。「求人検索NAVI」を押してログイン画面を出します

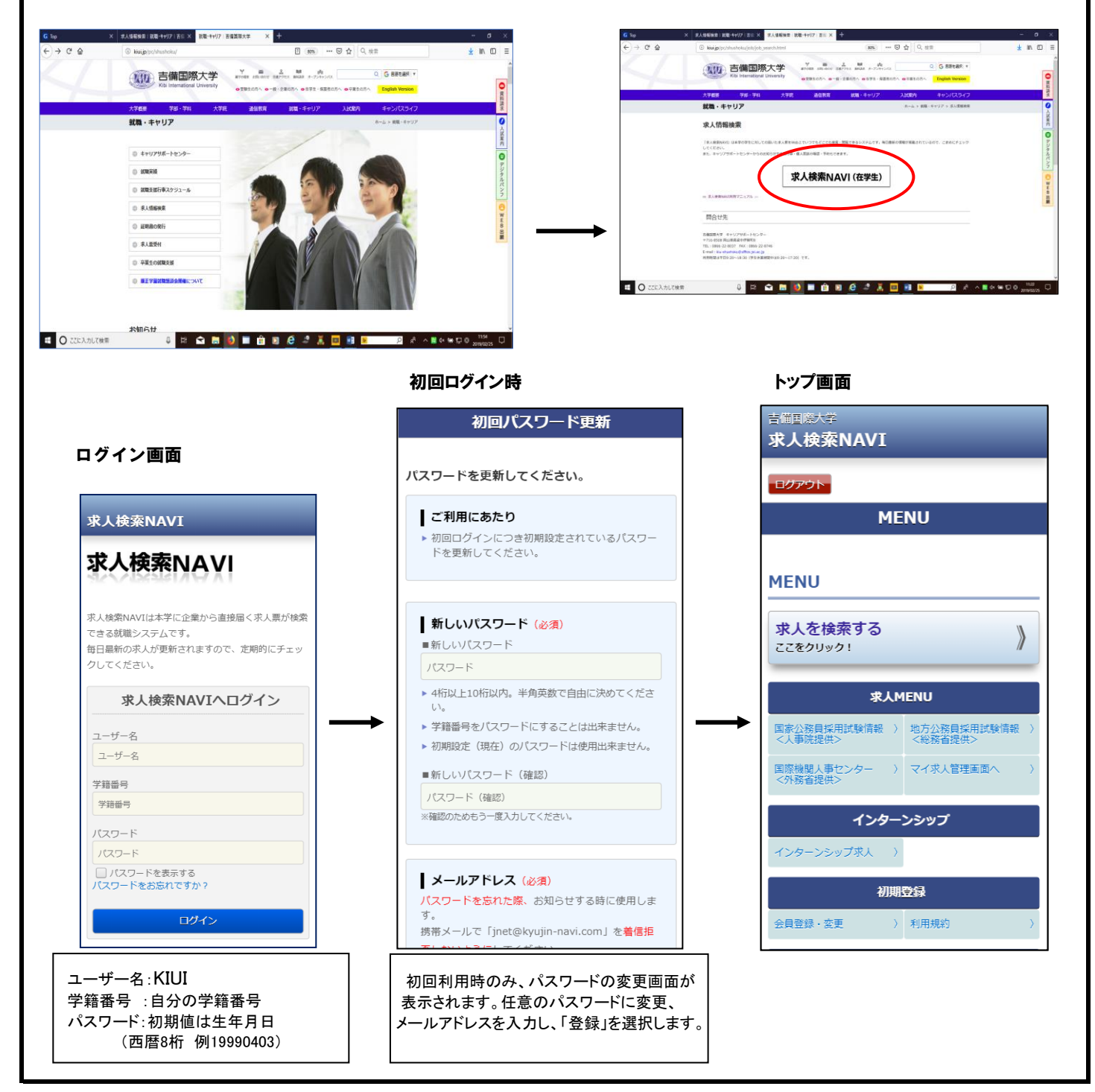

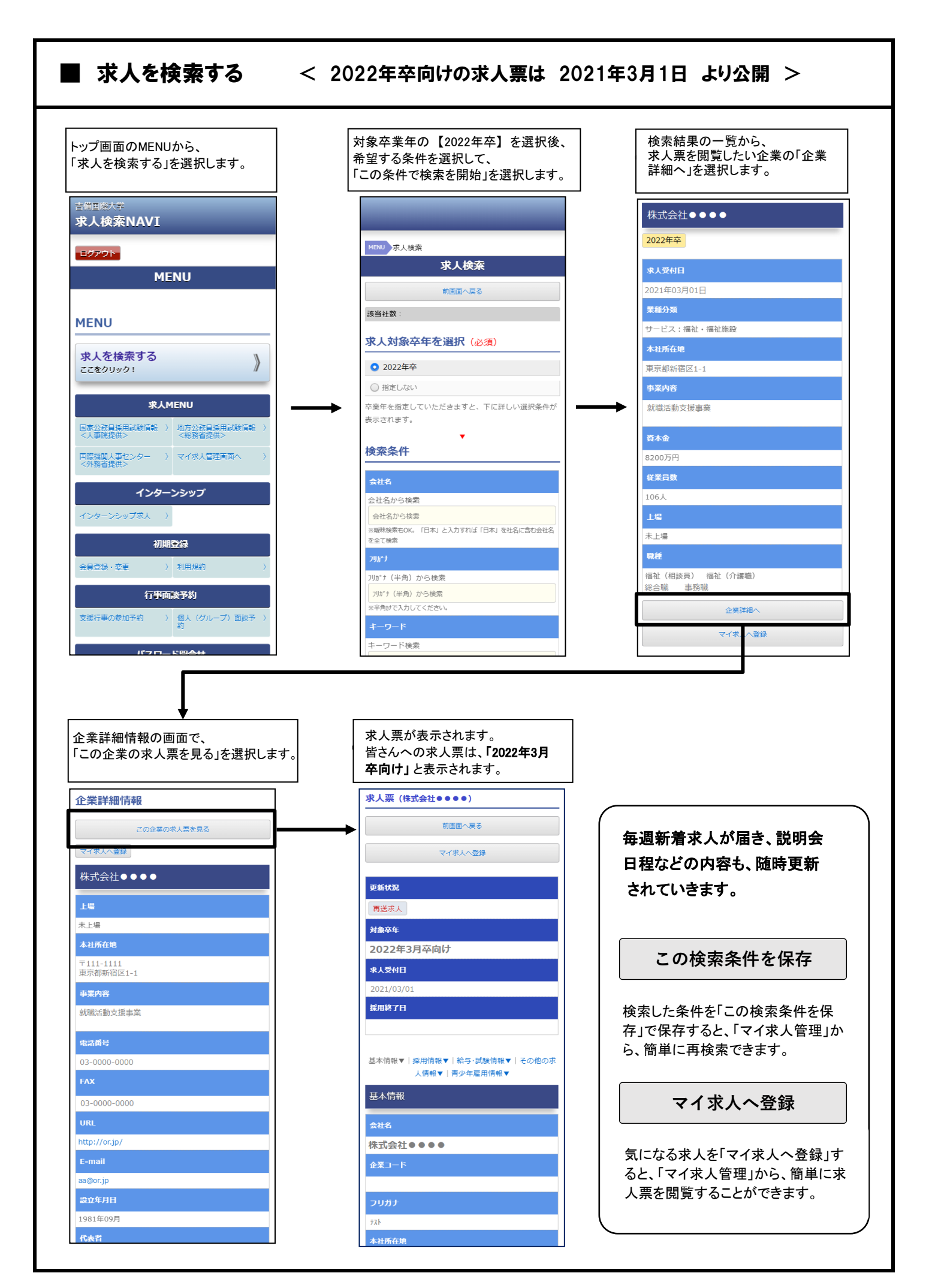

## ■ マイ求人管理

「マイ求人管理」は、求人や検索条件 の「お気に入り」機能です。 保存した検索条件や、マイ求人の一 覧を管理することができます。

トップ画面のMENUから、 「マイ求人管理」を選択します。

## マイ条件

「求人を検索する」の検索結 果一覧画面で、「この検索条 件を保存」を選択すると、使 用した検索条件が、マイ条 件に保存されます。 (最大5つまで)

保存した検索条件は、ここか ら簡単に検索できる他、条 件に名前をつけて管理もで きます。

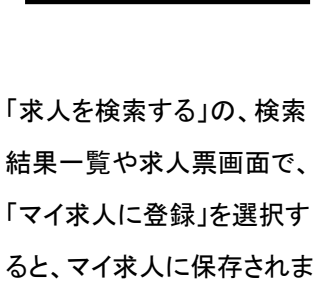

マイ求人

保存した求人は、ここから簡 単に閲覧できる他、「お気に 入り」を選んだり、メモを残す

す。

(最大50社まで)

ことができます。 お気に入り度を ▌株式会社ジェイネット 選択できます お気に入り お気に入りを選択 ▼ 登録 マイ求人登録日  $\bullet\bullet\bullet\bullet/\bullet\bullet/\bullet\bullet$ **对象卒年** 最新の求人票を  $\bullet\bullet\bullet\bullet\#\#$ 閲覧できます <br>求人票 求人票を見る **最新求人日 (採用終了日)**  $\bullet\bullet\bullet\bullet/\bullet\bullet/\bullet\bullet$ 電話番号 052-251-5101 本社所在地 名古屋市中区新栄1-7-7 会社説明会 採用試験日 (採用試験締切日) 企業毎にメモを 登録できます 全角200文字以内でメモを入力 現在の文字入力数· (全角200文字以内) メモを登録 マイ求人からこの企業を削除する

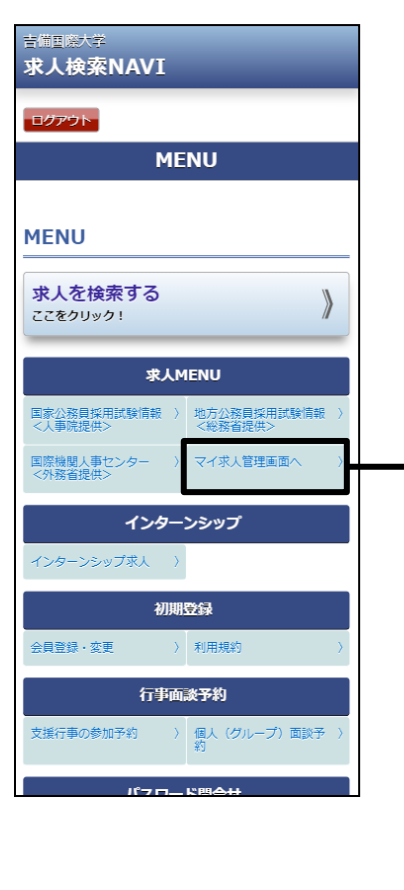

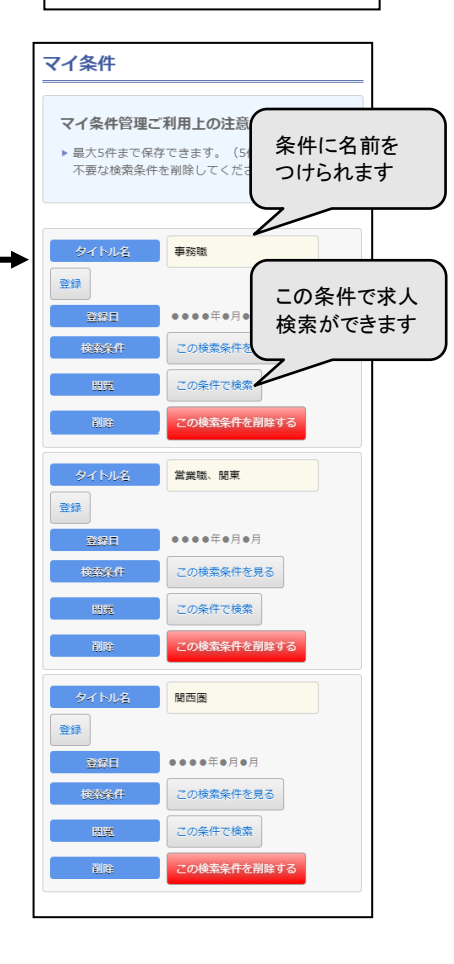

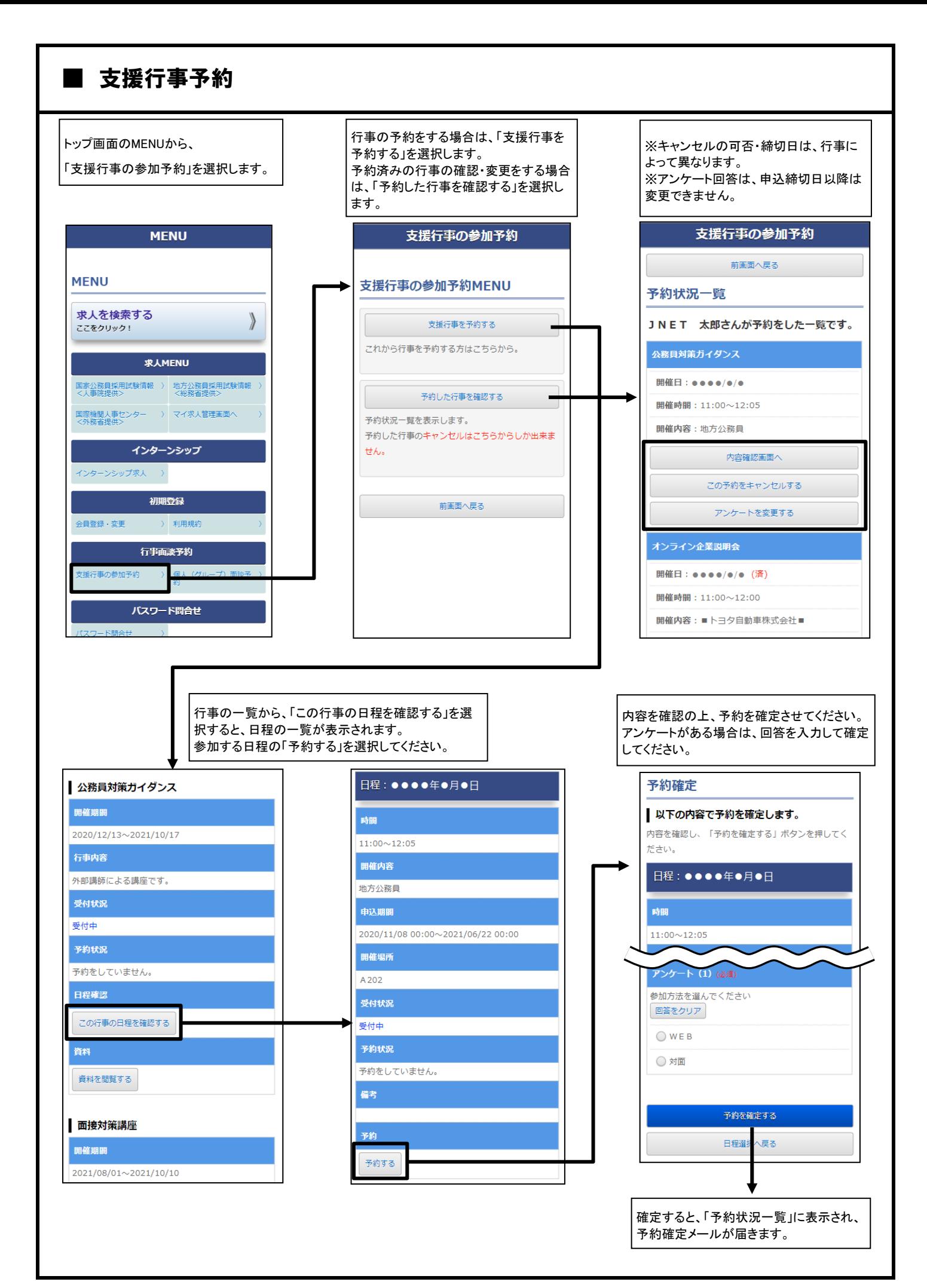

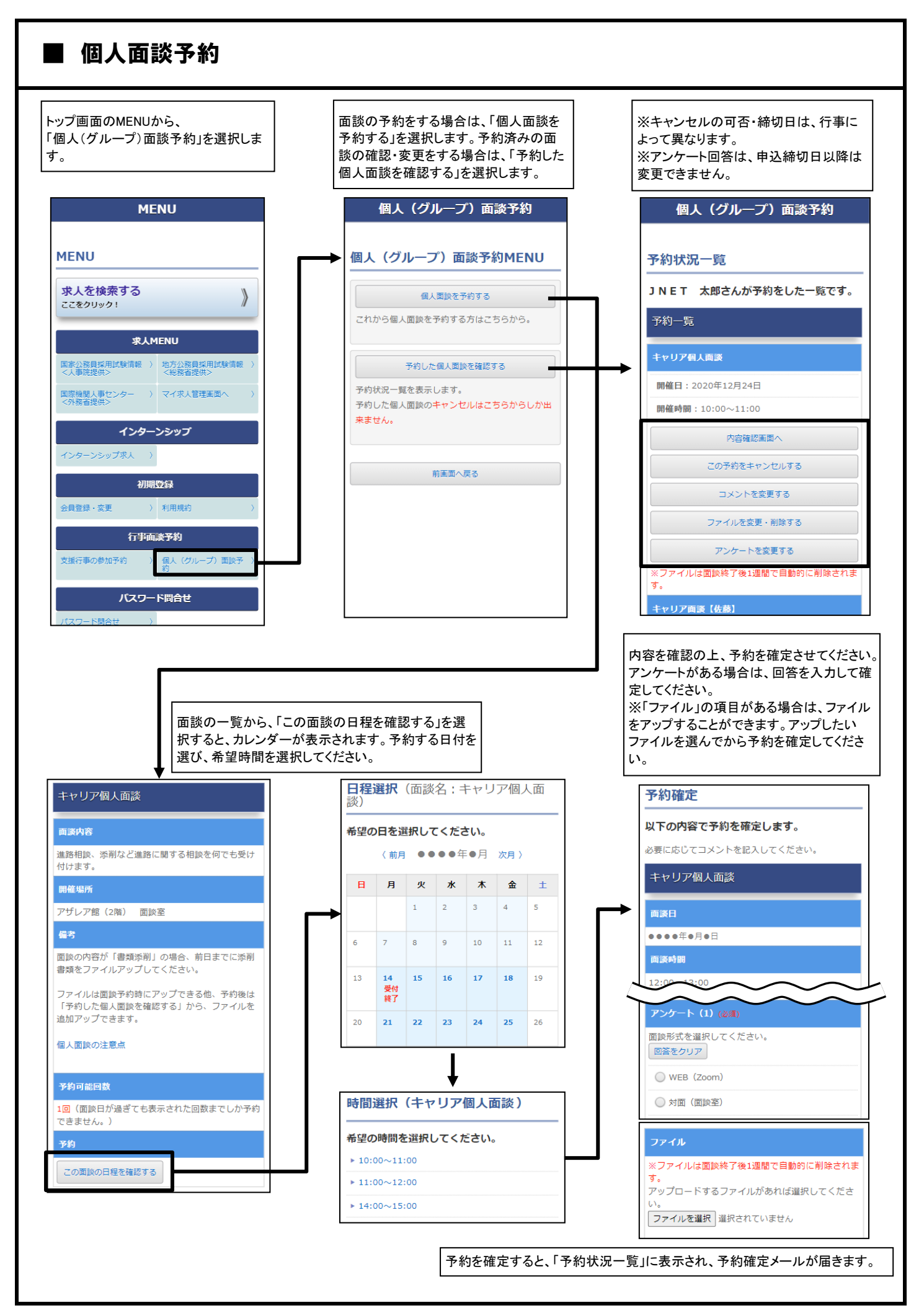

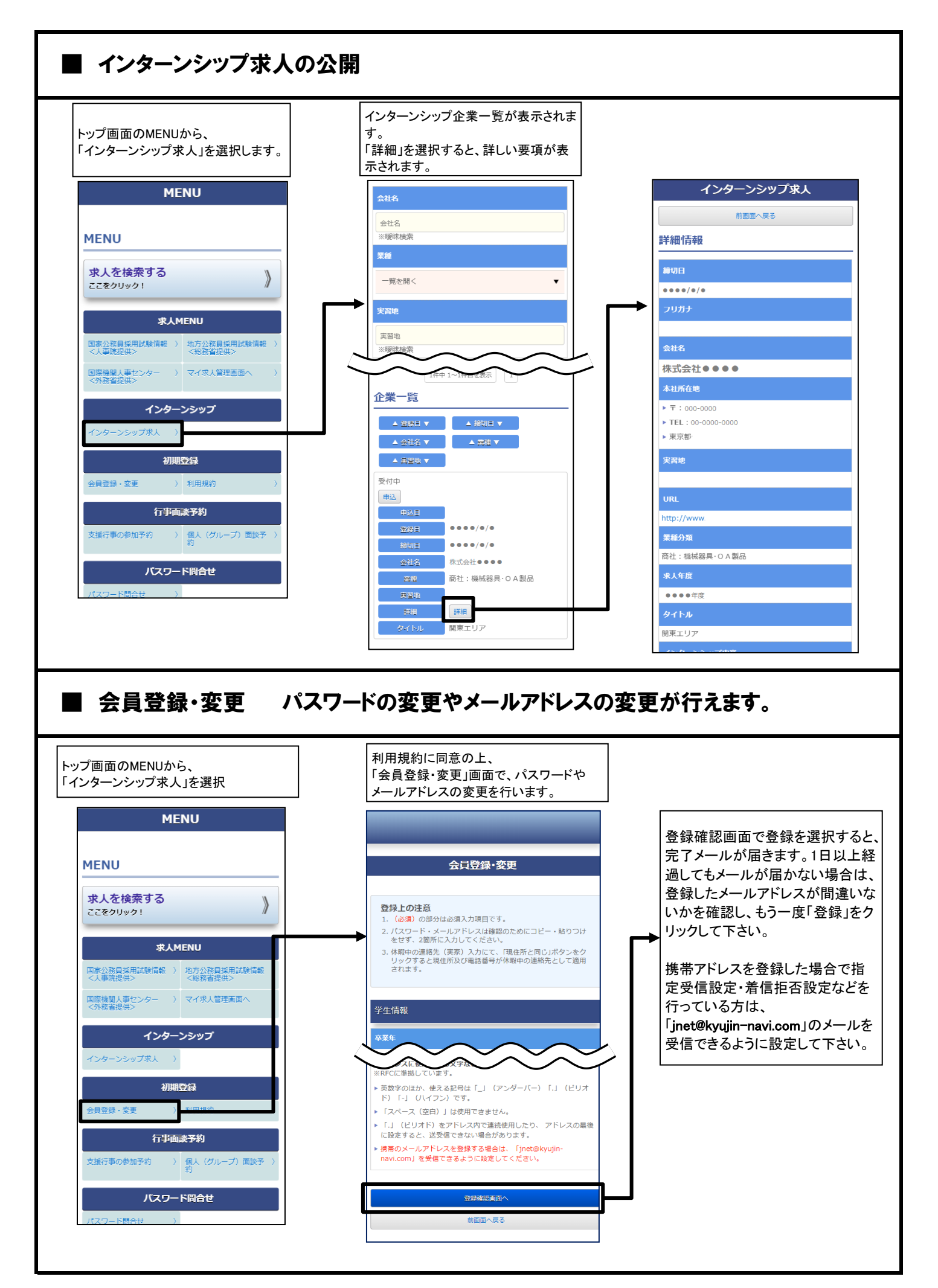